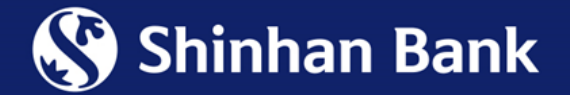

# HƯỚNG DẦN ĐĂNG KÝ LIÊN KẾT TÀI KHOẢN NGÂN HÀNG SHINHAN VỚI VÍ ĐIỆN TỬ ZALOPAY

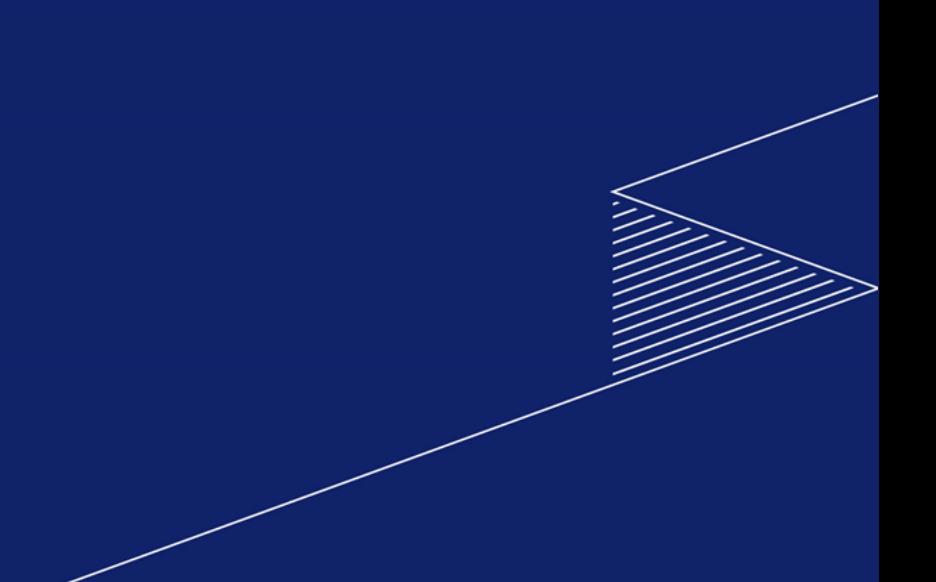

Bước 1: Truy cập ngân hàng trực tuyến theo link: <https://online.shinhan.com.vn/global.shinhan>

Bước 2: Đăng nhập Internet Banking và chọn tab "Ví điện tử ZaloPay" và chọn "Đăng ký liên kết ví điện tứ

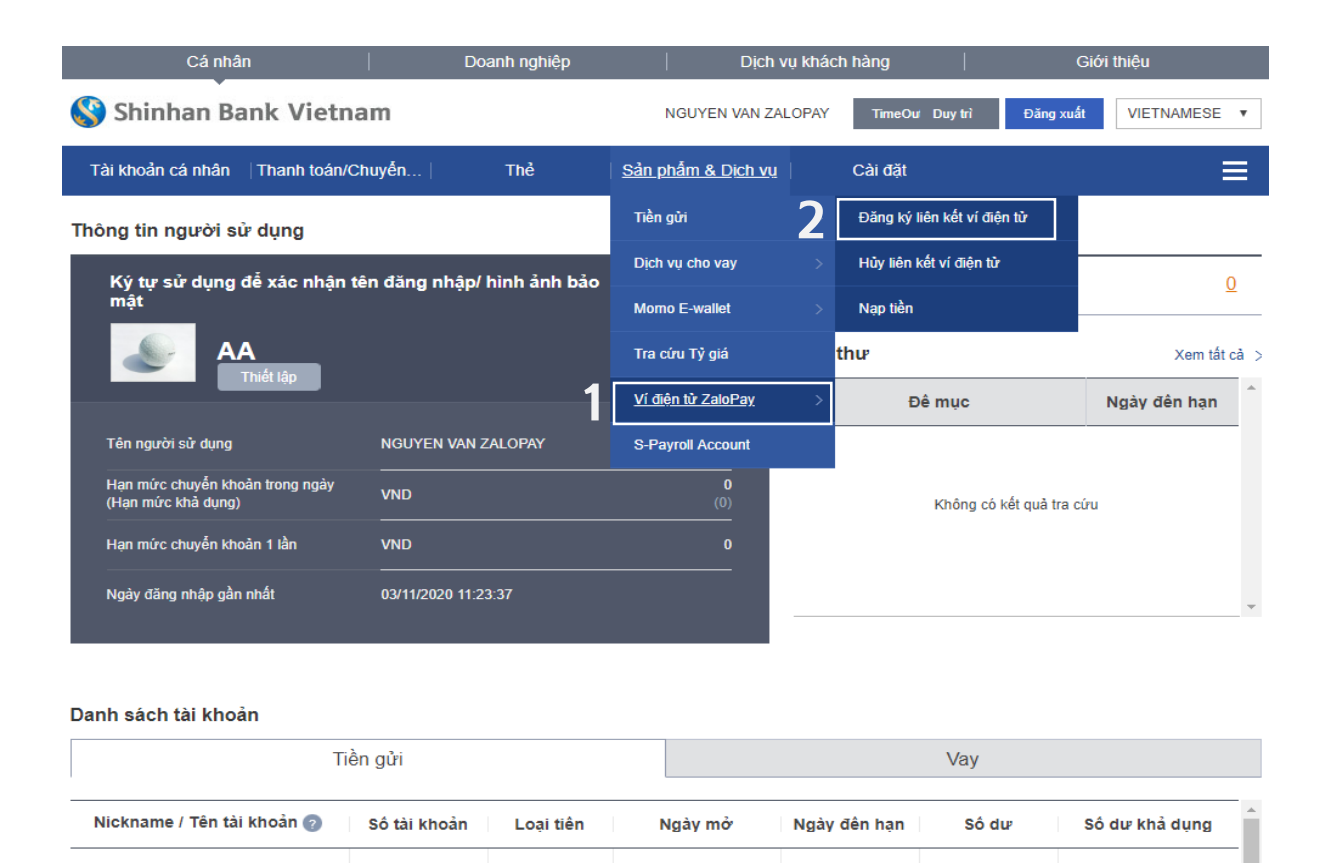

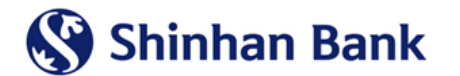

#### Bước 3: Chọn "Bước kế tiếp"

Г

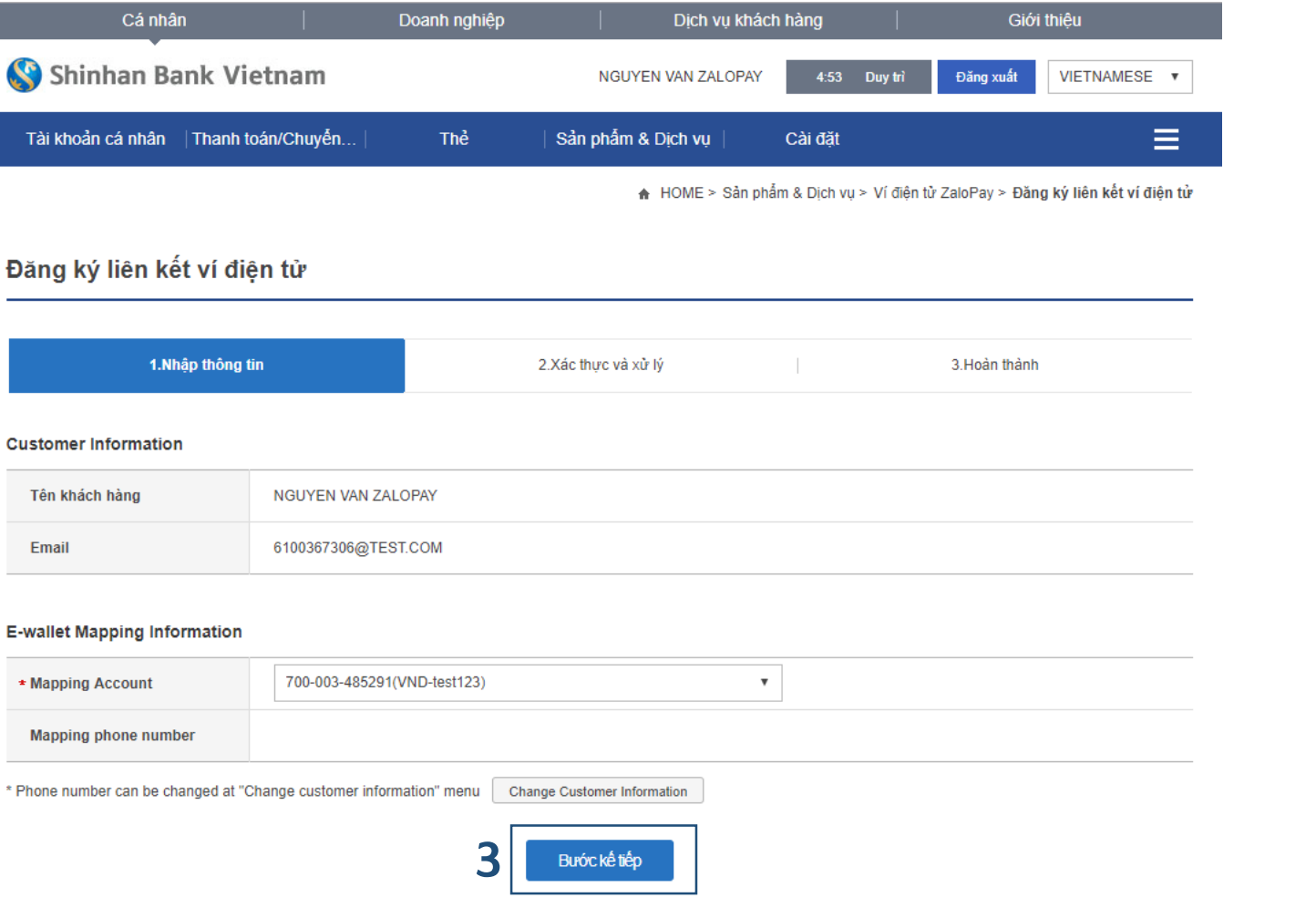

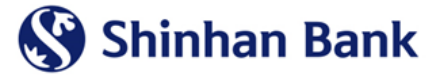

#### Bước 4: Chọn "Khởi tạo OTP"

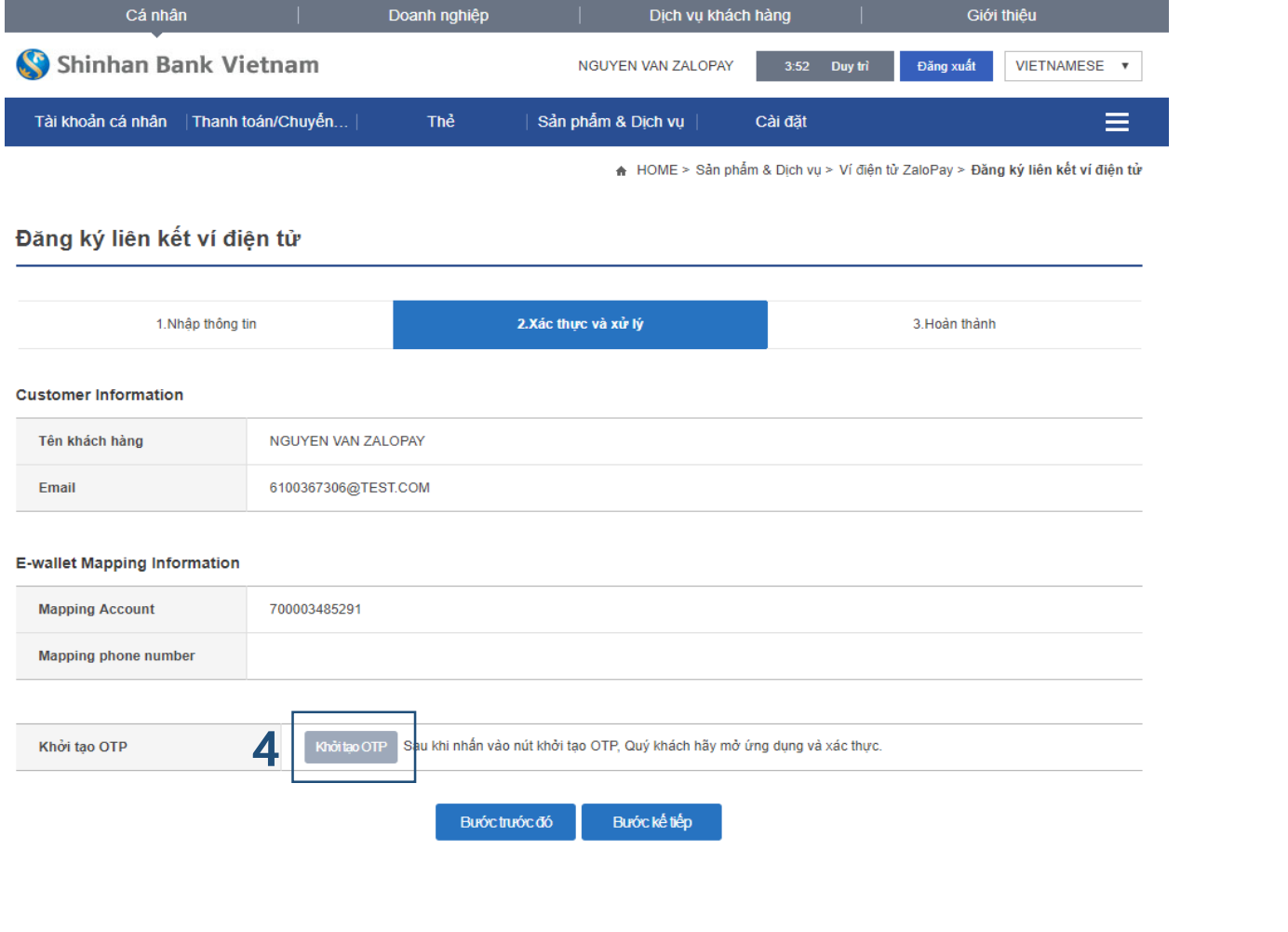

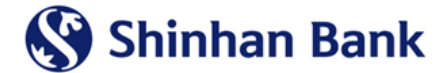

#### Bước 5: Nhập M-OTP/A-OTP, rồi chọn "Bước kế tiếp"

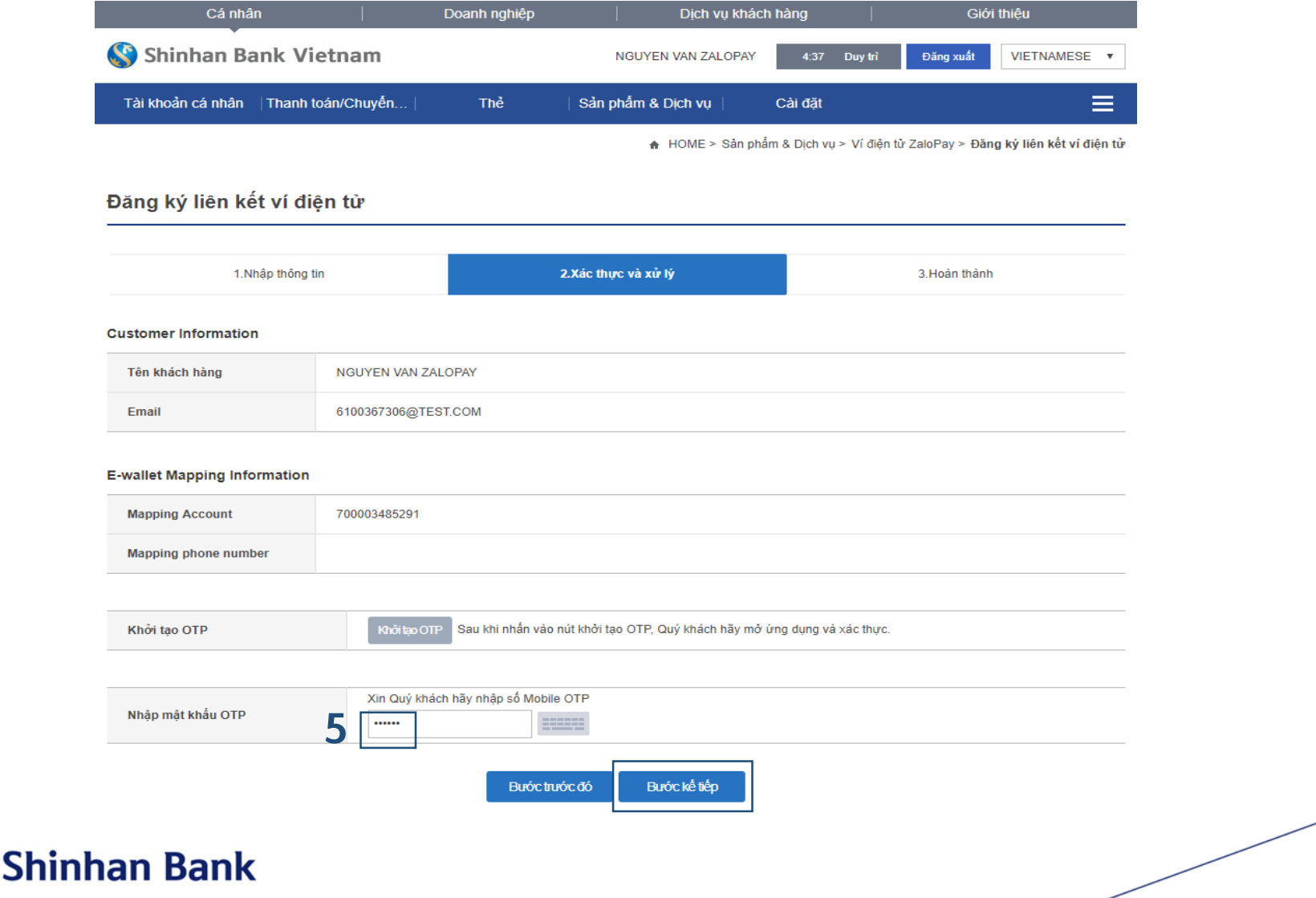

#### Đăng ký thành công

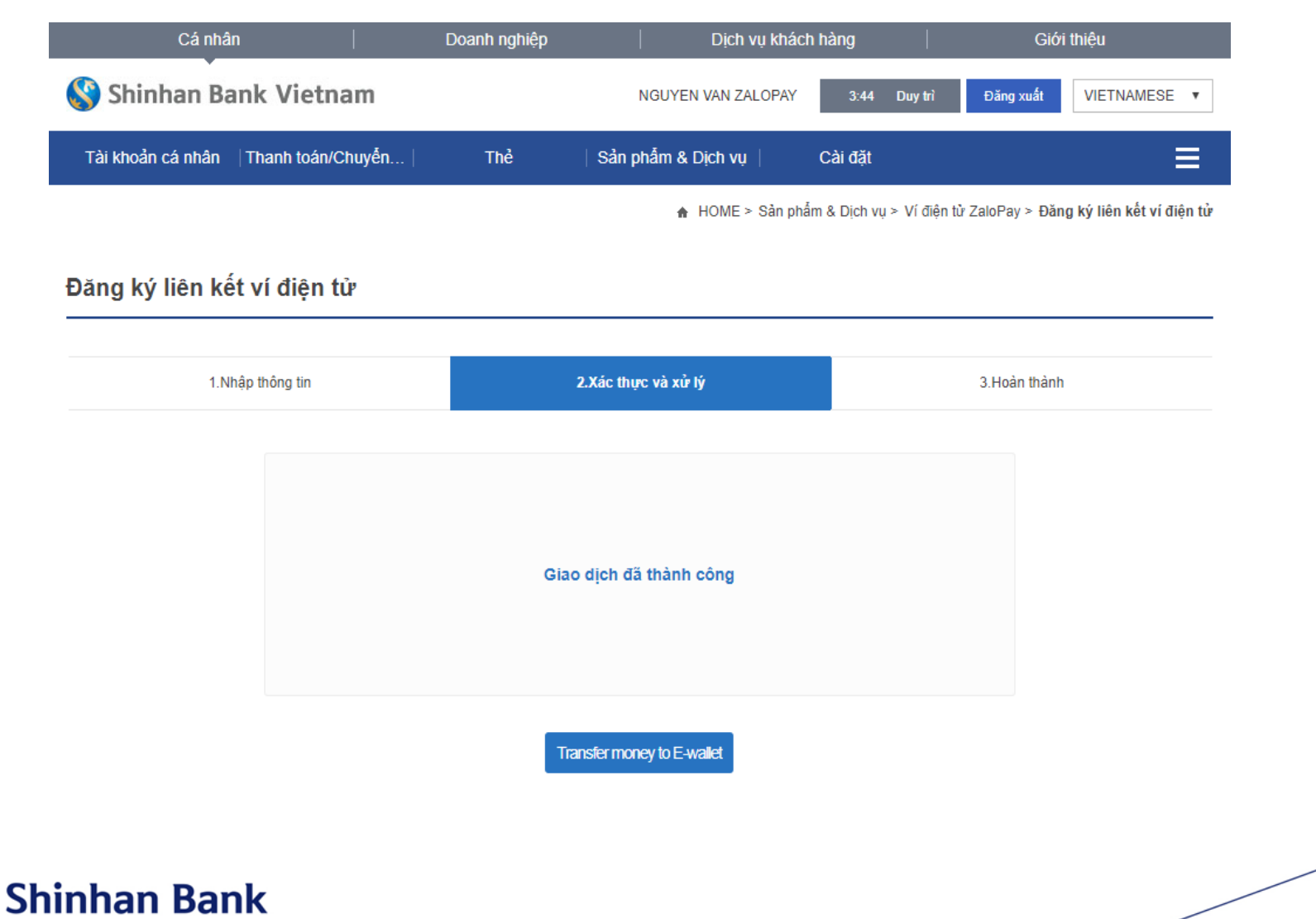

## **2. MOBILE BANKING**

#### Đăng nhập Mobile Banking SOL và làm theo hướng dẫn

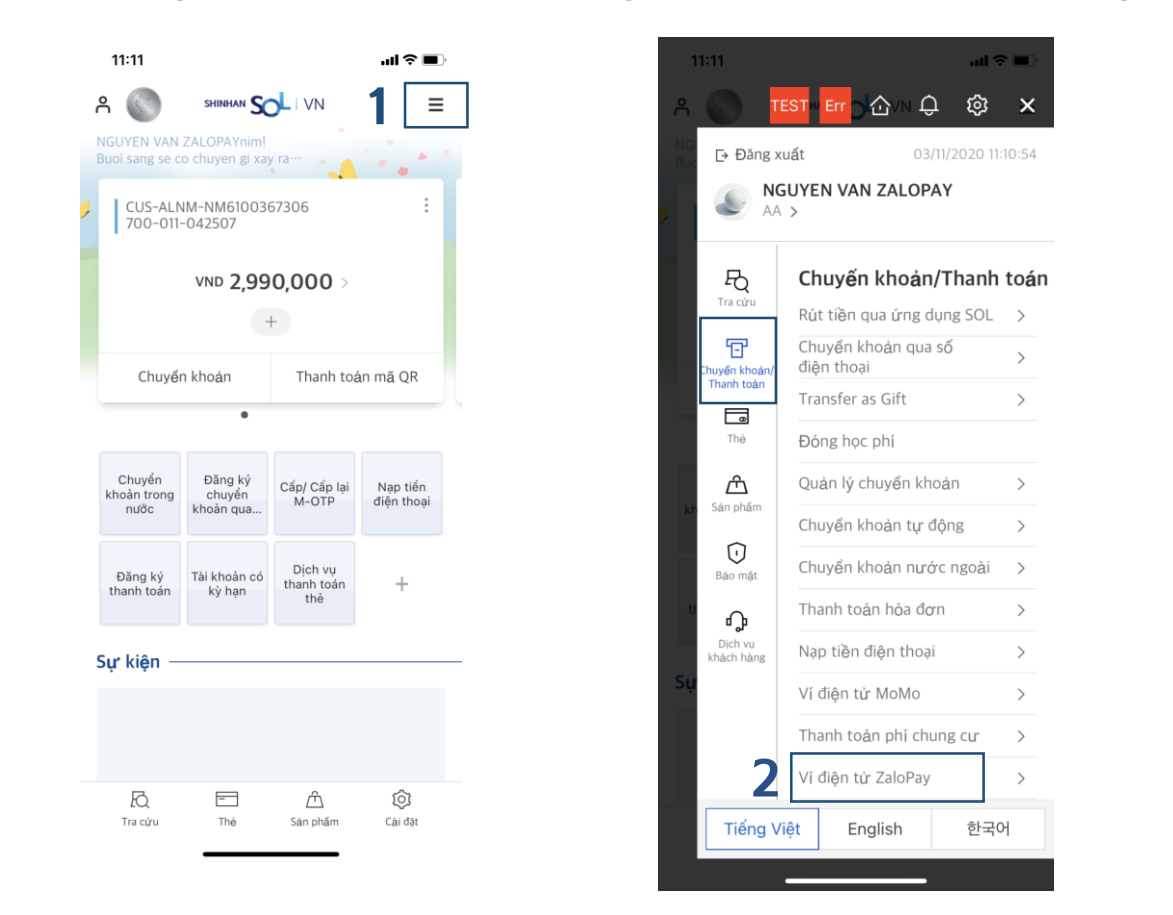

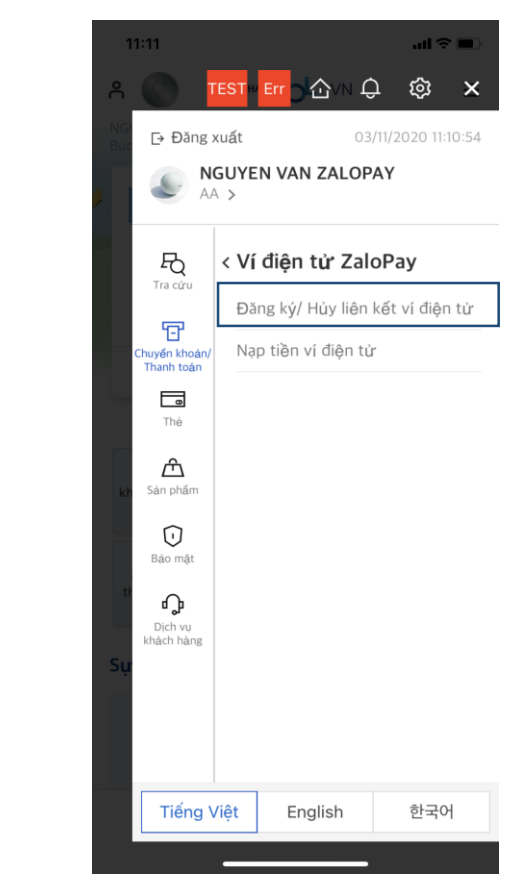

Bước 1: Đăng nhập SOL và chọn "Chuyển khoản/Thanh toán"

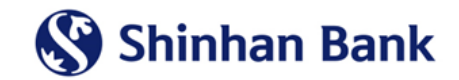

Bước 2: Chọn "Ví điện tử ZaloPay", rồi chọn "Đăng ký/Hủy liên kết ví điện tử"

## **2. MOBILE BANKING**

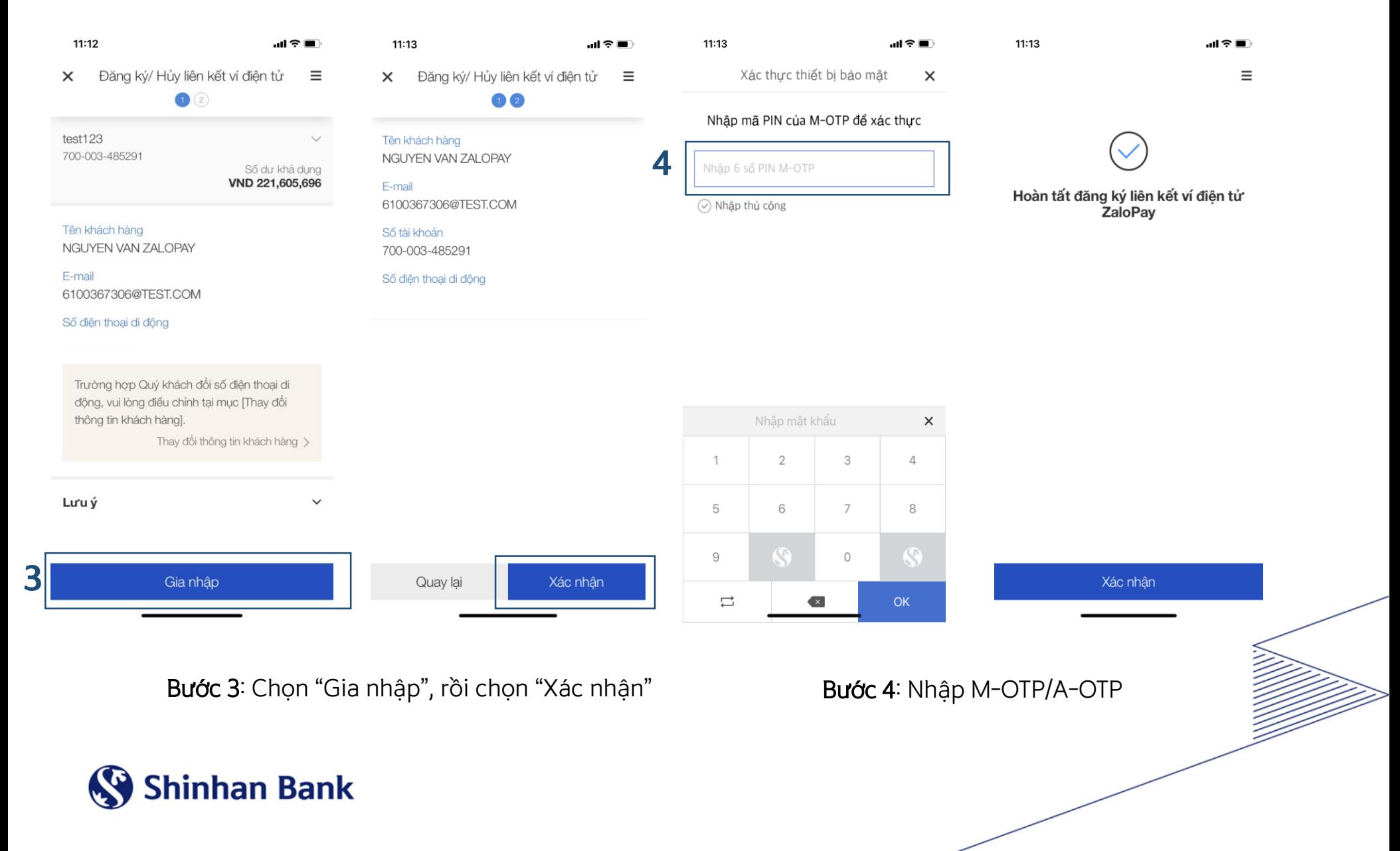

## **3. ZALOPAY**

### Đăng nhập vào ứng dụng ZaloPay và làm theo hướng dẫn:

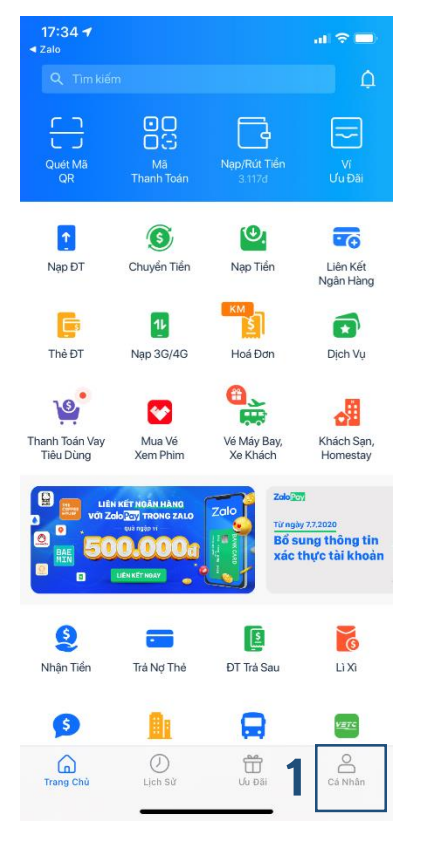

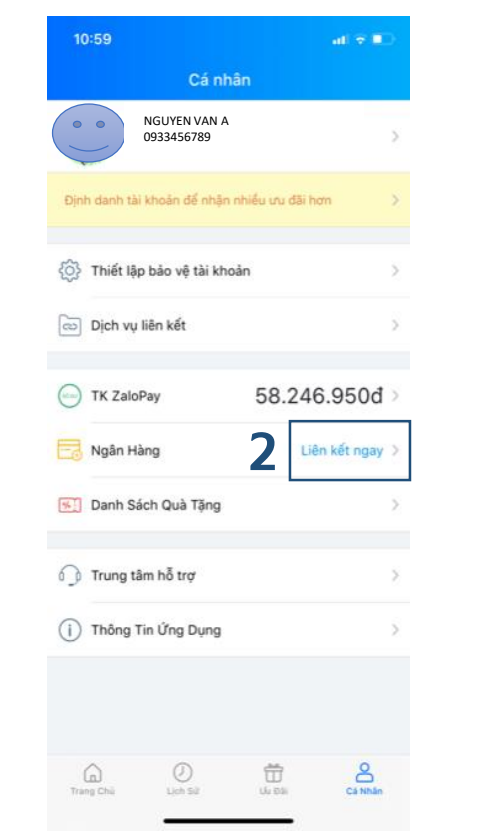

**3**

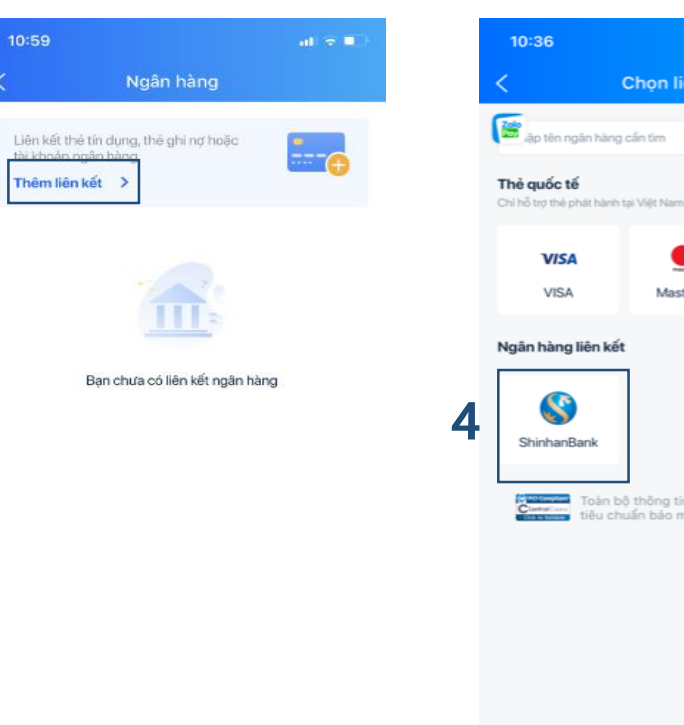

ShinhanBank Toàn bộ thông tin của bạn được bảo vệ theo tiêu chuẩn bảo mật quốc tế PCI DSS. Bước 4: Chon "ShinhanBank"

Chon liên kết

Masternam

 $\sin \theta =$ 

ပြင်ခြ

**JCB** 

Bước 1: Vào ứng dụng ZaloPay và chọn mục cá nhân

Bước 2: Chọn "liên kết ngay"

Bước 3: Chọn "Thêm liên kết"

Toàn bộ thông tin của bạn được bảo vệ theo

tiêu chuẩn bảo mật quốc tế PCI DSS.

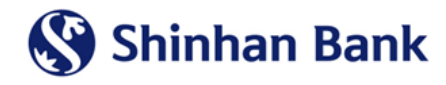

### **3. ZALOPAY**

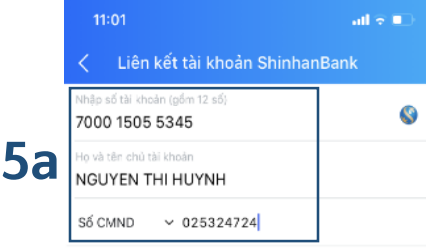

#### Điểu kiên liên kết

- · Số điện thoại đăng ký tại ShinhanBank phải là
- · Số CMND/CCCD/Hộ chiếu trùng khớp với thông tin đã dăng ký tại ngân hàng

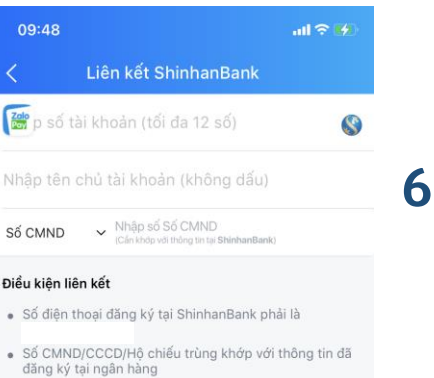

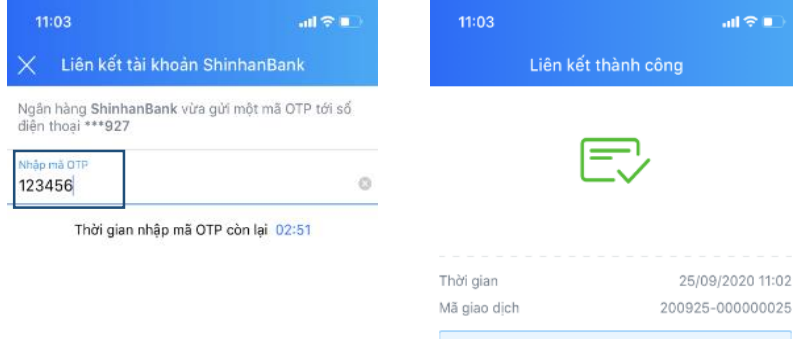

 $\sin \theta =$ 

Đóng

Liên kết ngay  $\mathbf{2}$ 3  $\mathbf{1}$ A B C DEF 4 5 6 GHI JKL **MNO** 7 8 9  $PQRS$ TUV WXYZ 0  $\textcircled{\scriptsize{x}}$ 

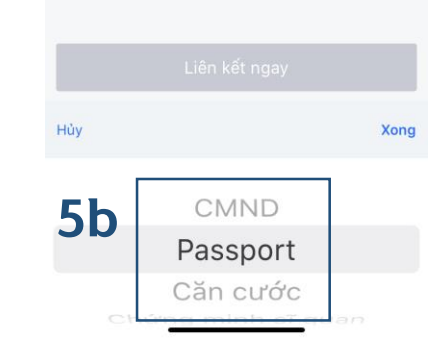

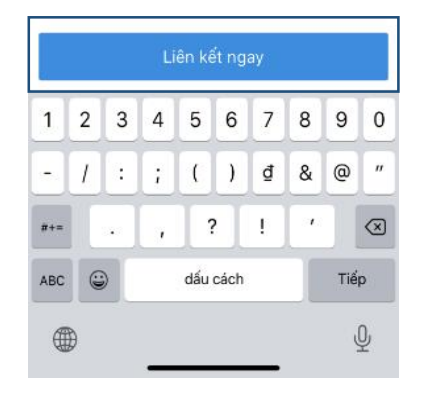

Bước 5: Nhập thông tin: số tài khoản ShinhanBank, Họ tên, CMND/Hộ chiếu

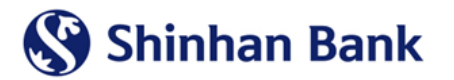

Bước 6: Nhập OTP được gửi đến số điện và chọn "Liên kết ngay"

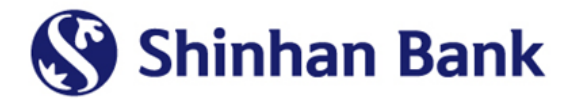

# **THANK YOU**